## **CRONUSMAX Plus on XB360 SOP (XB1 controller)**

## 一**. CRONUSMAX Plus PC** 設定

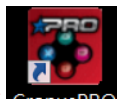

- 1. 先開啟電腦中 CronusPRO 軟體 CronusPRO, 再用 USB cable 連接 CRONUSMAX Plus 側邊位置的 mini USB PCPROG
- 2. 檢視下方顯示已連結 CRONUSMAX Plus FW v1.00

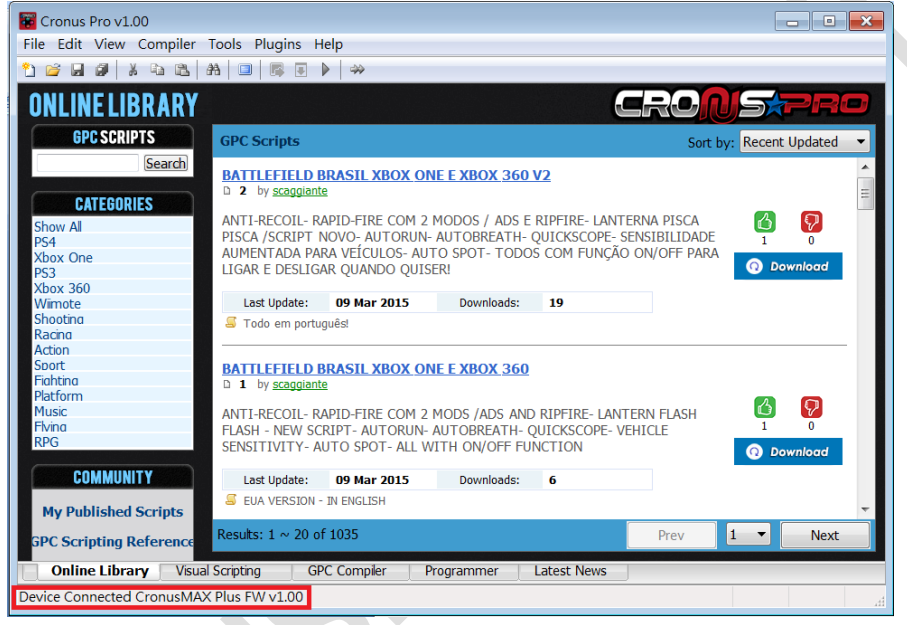

3. 點開軟體上方的 "Tools",選擇 "Options"進入選單書面

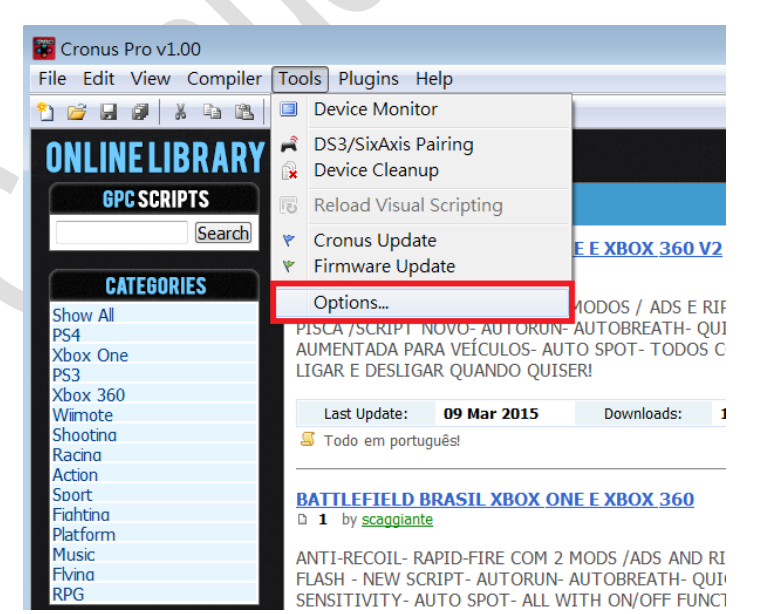

## 4. (1)點選 "Device"選單

- (2)在 Output Protocol 下拉選取 "AUTOMATIC"
- (3)在 Speed Up Settings 中除了第二.四項不勾選其他全部勾選
- (4) 在 Rumble Over Bluetooth 下拉選取 "DISABLED"

(5)點選 Close 離開, 且拔除 CRONUSMAX Plus

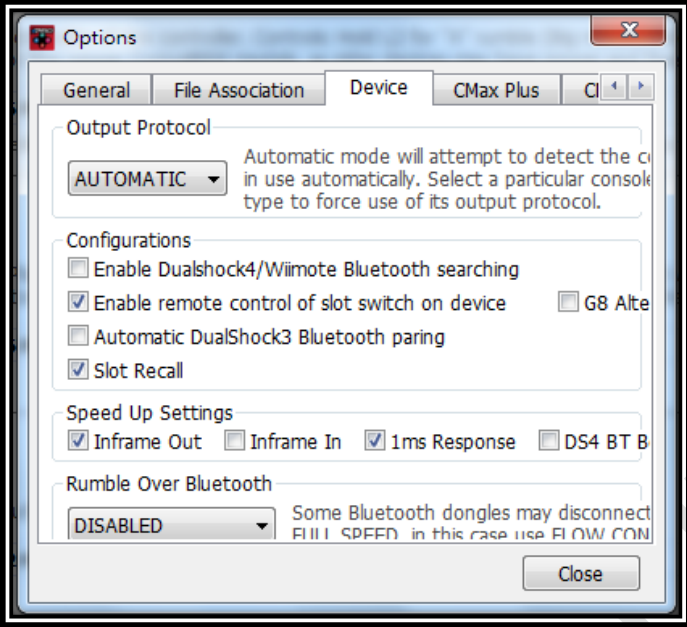

- 二. CRONUSMAX Plus on XB360 with PS3 wire controller
	- 1. 先將 CRONUSMAX Plus 插入 XB360 主機,顯示屏顯示 "AU"

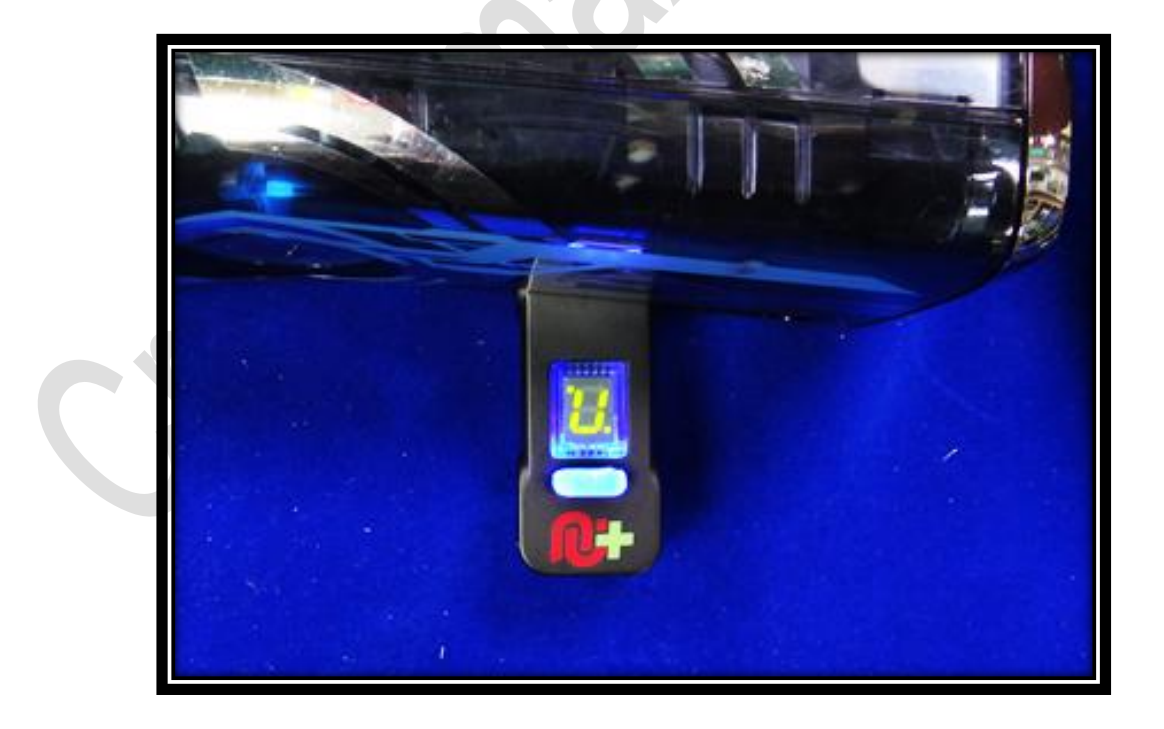

2. 將 XB360 有線手柄插入 CRONUSMAX Plus,則手柄 HOME 鍵亮起 1 及 CRONUSMAX Plus 顯示屏顯示 "0",完成配對才可進行替換手柄

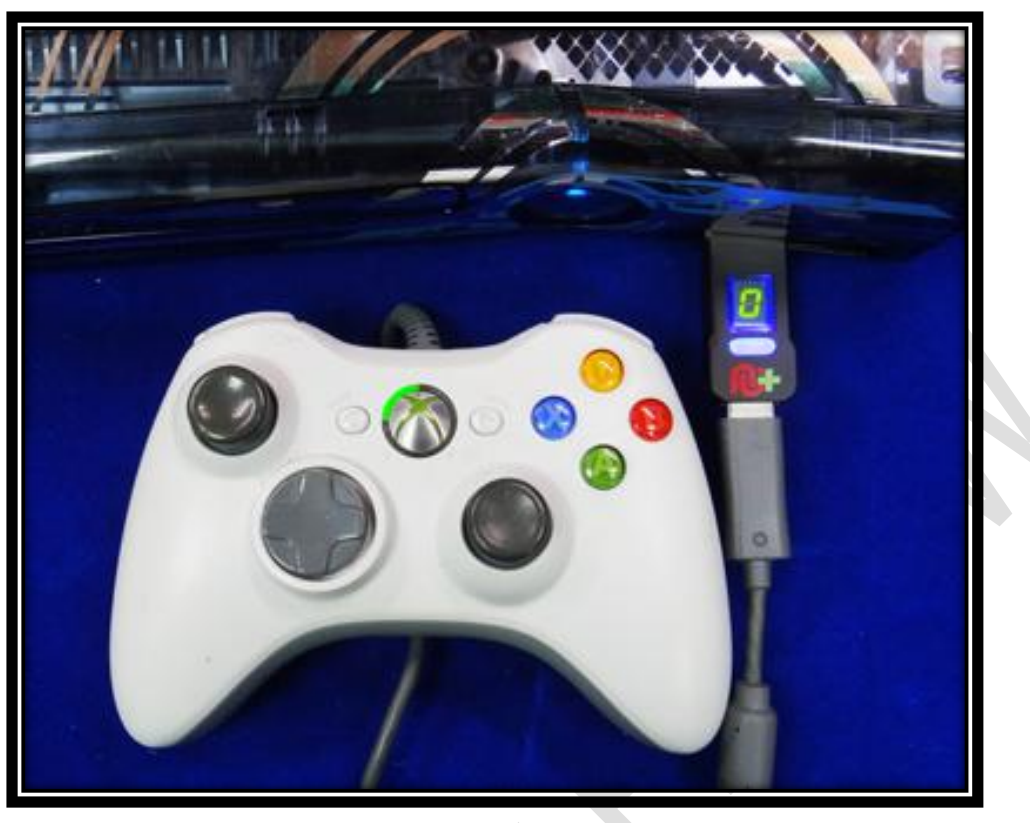

3. 將 XB1 手柄使用 USB cable 連接插入 CRONUSMAX Plus,則手柄 HOME 鍵亮起及 CRONUSMAX Plus 顯示屏顯示 "0",表示完成連接

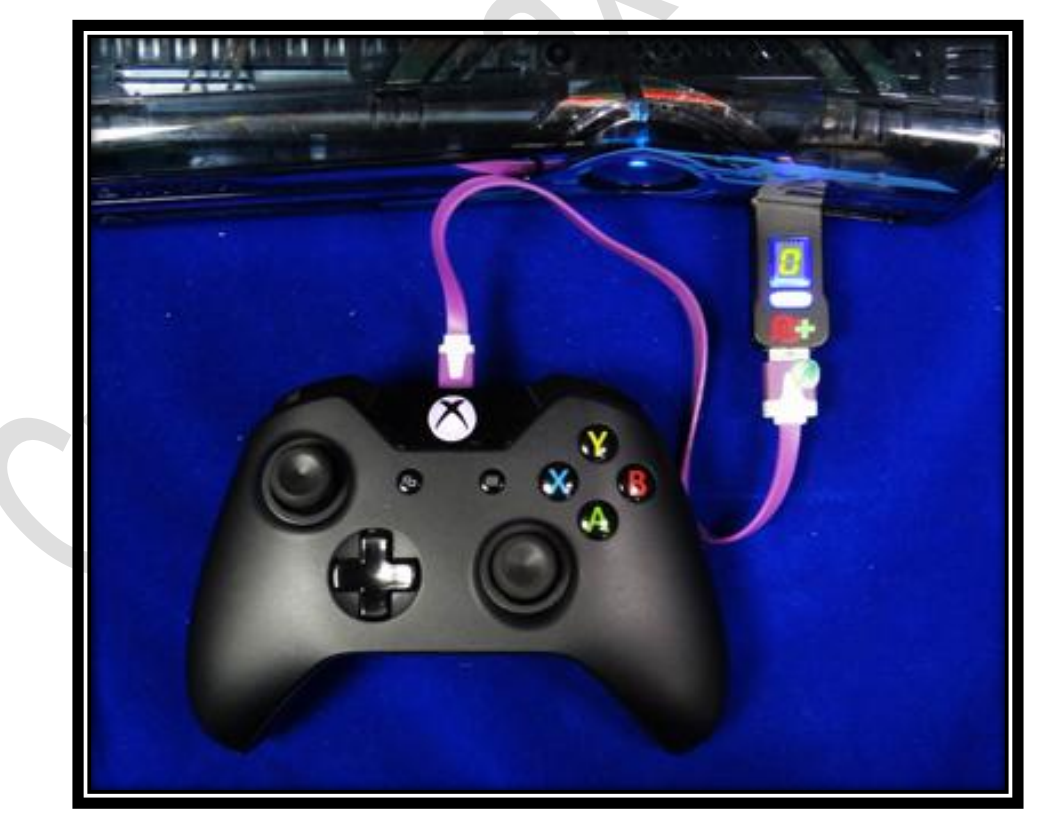